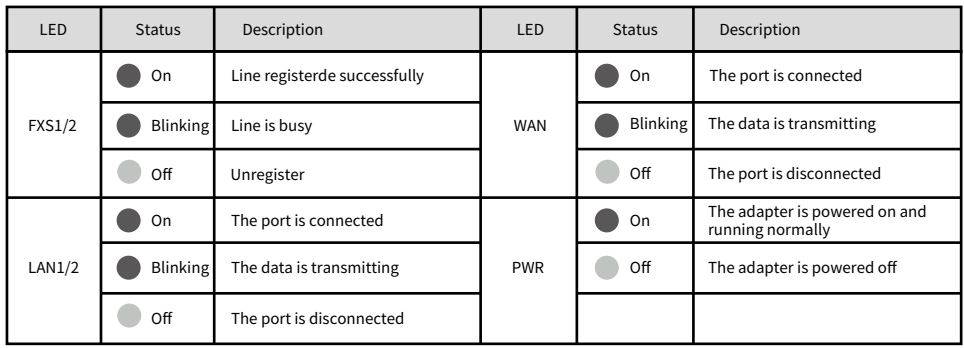

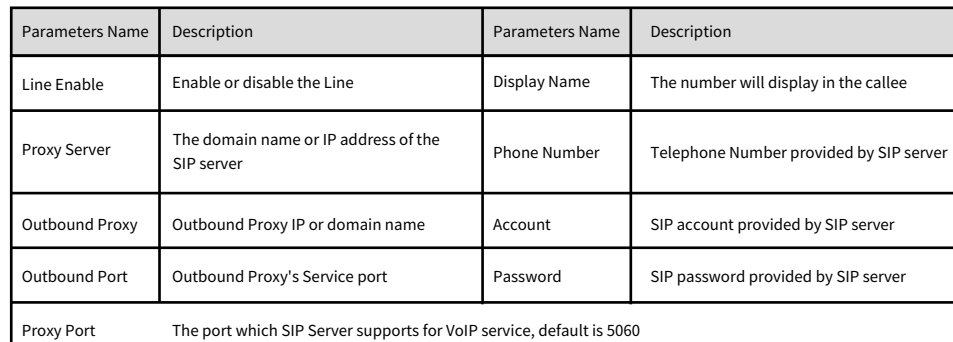

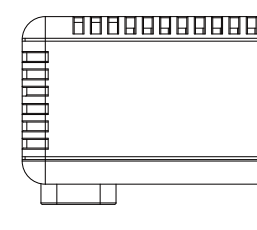

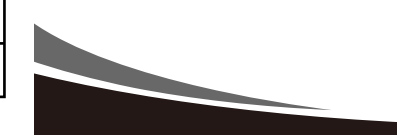

# **FLYINGVOICE**

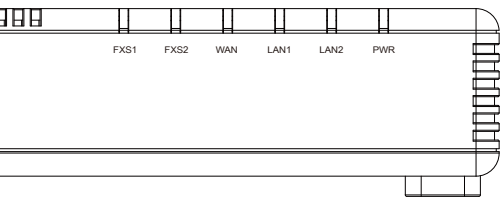

Notice: Do not disconnect the power adapter from the device while configuring or updating the firmware on the device.Ensure that you

always use the power adapter included in the package to power your device. Using a different power adapter may damage the device.

#### LEDs:After the hardware connections have been completed, check the status of the LED indicators using the following table:

If you are configuring your device for the first time, you will find the steps included in this quick installation guide useful. Once you have configured the device with your settings, you will need to reboot the device for your changes to be applied. If you require additional information, please download the latest product manual from our website at www.flyingvoice.com.

#### **1 Packaging list**

### **2 Start up**

The following items are included in your package. Please contact your service provider, if you find anything missing.

Connect the WAN port of your device to your router or switch and the LAN port to your PC, also connect your analog phone(s) to the phone ports(s).

Confirm your network access mode and record relevant information. Generally, there are three ways of network access: DHCP, Static IP, and PPPoE.

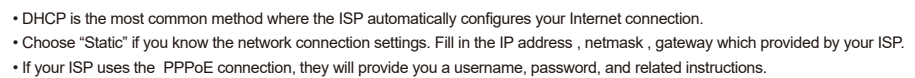

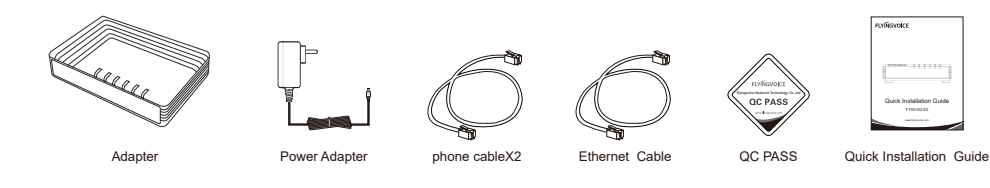

### **3 Network Configuration**

## **4 Phone Registration**

In the PC that connected to the LAN port of the device, open a browser and type in "http://192.168.1.1" in the address bar, then press the "Enter" key. A Username and Password dialog box will appear. To login as an Administrator enter "admin" as the username and "admin" as the password. To log in as a normal user enter "user" as the username and "user" as the password.

Notice: If you can not open the page the page http://192.168.1.1 with your browser, it commonly caused by the IP address conflicts with the WAN IP. In that case, open the page http://192.168.2.1 instead. 

Firstly, set the field 'Line Enable' to "Enable". Then enter the SIP registration parameters provided to you by your phone provider as shown in the 'Proxy and Registration' and 'Subscriber Information' section.

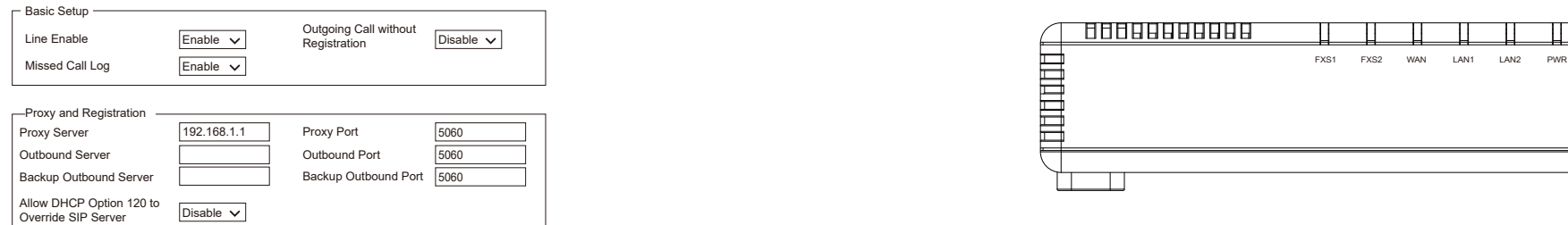

#### **Click the 'FXS1' tab to begin configuring the first SIP account for your device.**

www.flyingvoice.com

# FTA5102 E2 Quick Installation Guide

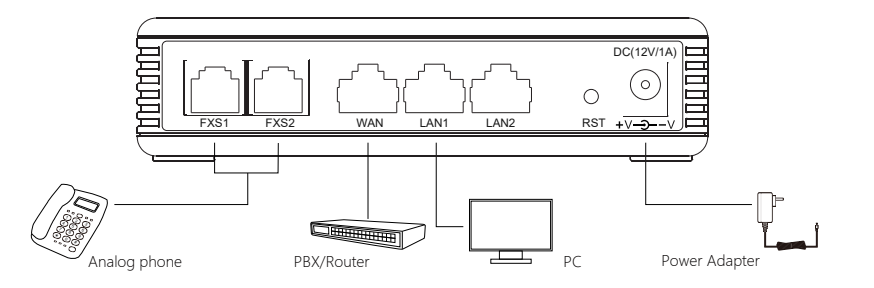

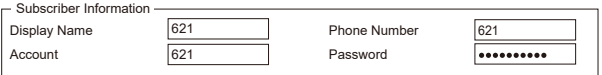